**2**

Mesa **MESA** 

**USUA** 

AREA Asunto

**3**

Subtip

**4**

Ministerio de\_ **ECONOMÍAY GESTIÓN PÚBLICA** 

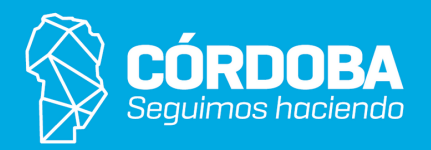

**1**

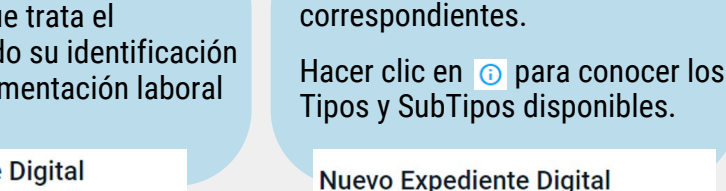

Ingresar **Tipo** y **Subtipo**

disponibles.

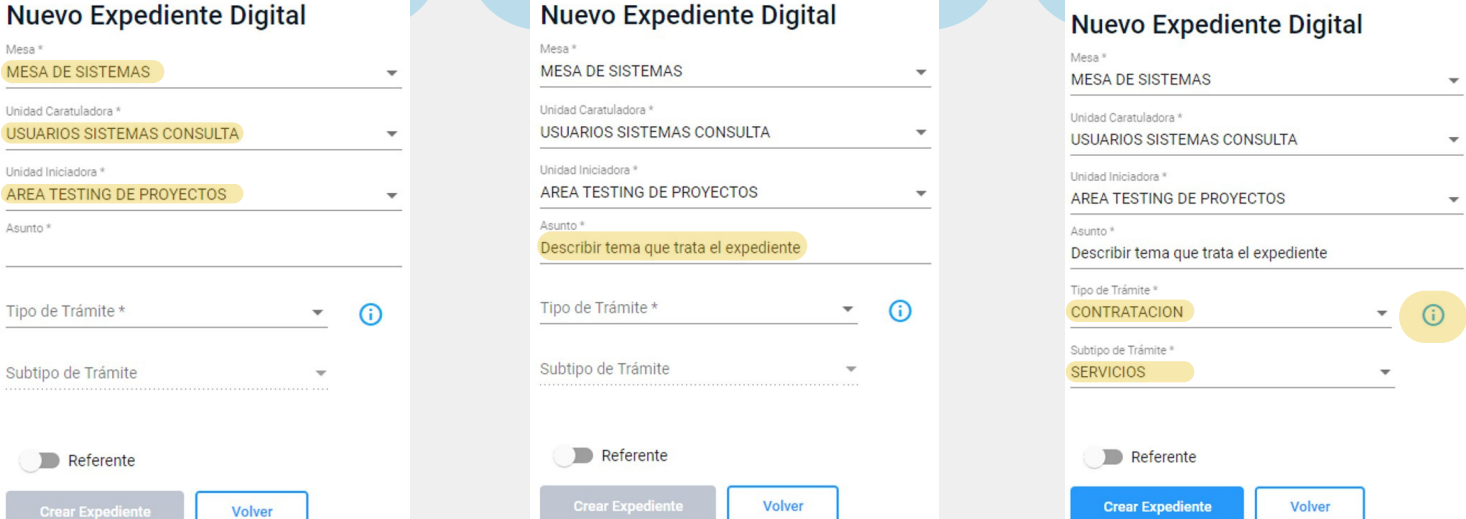

Nota 1: en caso de necesitar un nuevo Tipo o Subtipo iniciar solicitud vía Portal Tecnológico (https://portaltecnologico.cba.gov.ar/). Nota 2: considerar que los Tipos y Subtipos ingresados son definitivos y no podrán cambiarse en el futuro.

En la pantalla principal ir al Menú lateral/ **Crear Expedientes** o Menú principal/ Expedientes/ **Crear.**

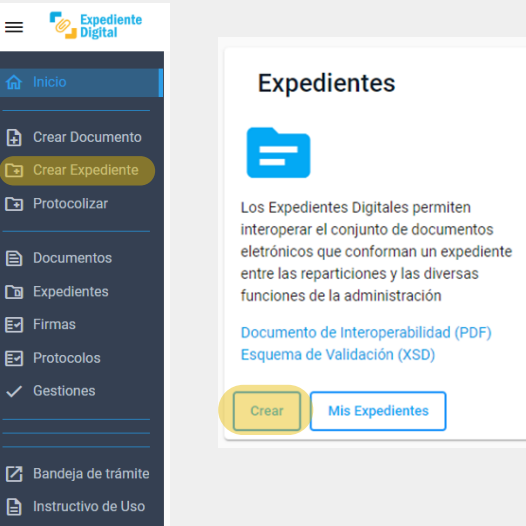

Se ingresa a **Nuevo Expediente Digital**. A continuación completar los datos según coresponda.

Confirmar haciendo clic en el botón **"Crear Expediente**".

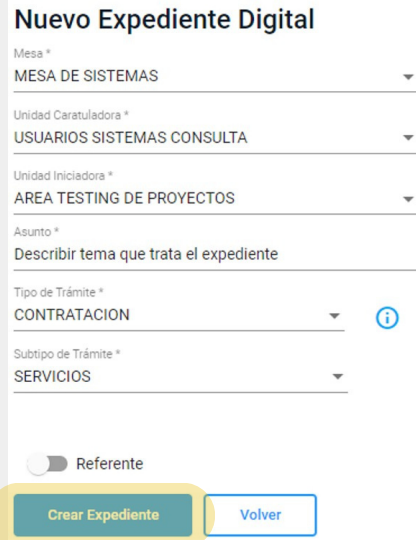

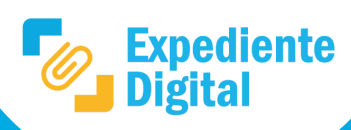

En **Mesa**, **Unidad caratuladora** y **Unidad iniciadora** seleccionar las opciones que correspondan según estructura orgánica de trámites digitales.

> En la pantalla se confirma la **creación del expediente** con el siguiente mensaje indicando Número de Expediente correspondiente.

## **Nuevo Expediente Digital**

Se ha creado el expediente digital PRUEBA

Número de Expediente 0222-154641/2023

Puede consultar el expediente digital de la opción de e-Expedientes.

Secretaría de **INNOVACIÓN E INFRAESTRUCTURA DE LA GESTION** 

Nota3: Para el caso de que el expediente a crear sea referido a otro ya existente (Referente) se debe activar la Opción "Referente" y *completar los campos solicitados, previo a "Crear Expediente".*

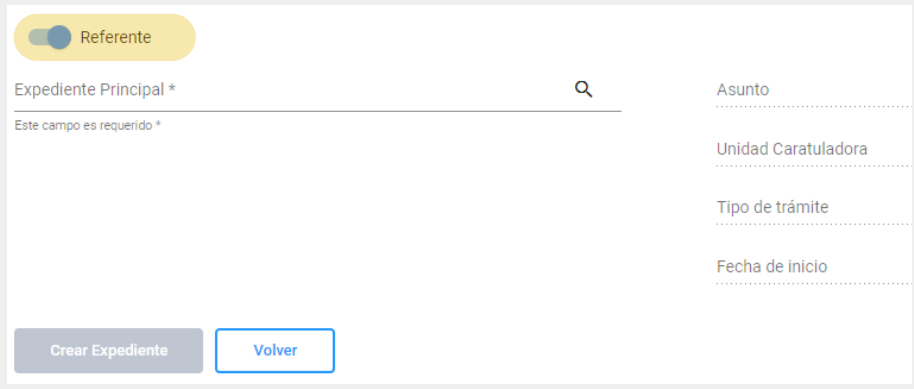

Nota4: Para mayor información ver el instructivo: I SIG 027 Instructivo para creación de Expedientes referentes. El mismo se encuentra en el Portal Tecnológico en: Innovación / herramientas tecnológicas / expediente digital /expediente digital listado de instructivos.

En **Asunto** colocar un nombre que haga referencia al tema que trata el expediente, facilitand (Ej: Registro de docur N° X – Empresa Y).